# Sharepoint Manual for the Joint Action on Health Workforce Planning and Forecasting

## **Contents**

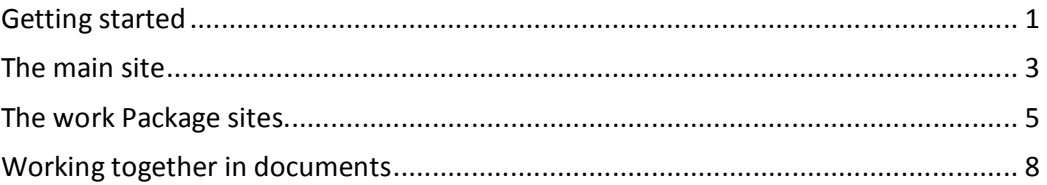

## **Getting started**

## **The link to the site**

http://collab.health.fgov.be/sites/dg1/CW/JAEUHWF/SitePages/Home.aspx

## **How to log in**

Fill in "Name" and "Password". You have received this information by email. Do not share your log in information with others!

## **Browser**

Sharepoint is a web based tool that doesn't require any specific software. We have noticed however that a correct functionality of Sharepoint can depend on the internet browser you use. For example: Internet Explorer seems to work fine; Google Chrome on the other hand has difficulties opening some documents. If you are encountering some problems with Sharepoint, we kindly request you to first try and use another internet browser.

## **Evaluate the tool**

Please test the tool and provide us with your feedback. Please also prepare the navigation menu you would like to have for your WP site (see WP1 for inspiration). You can leave your feedback and requests in the therefore foreseen document on the WP1 site :

Working documents – for review – Sharepoint comments and requests

## **First View**

This is what you see in your browser when you've just logged in:

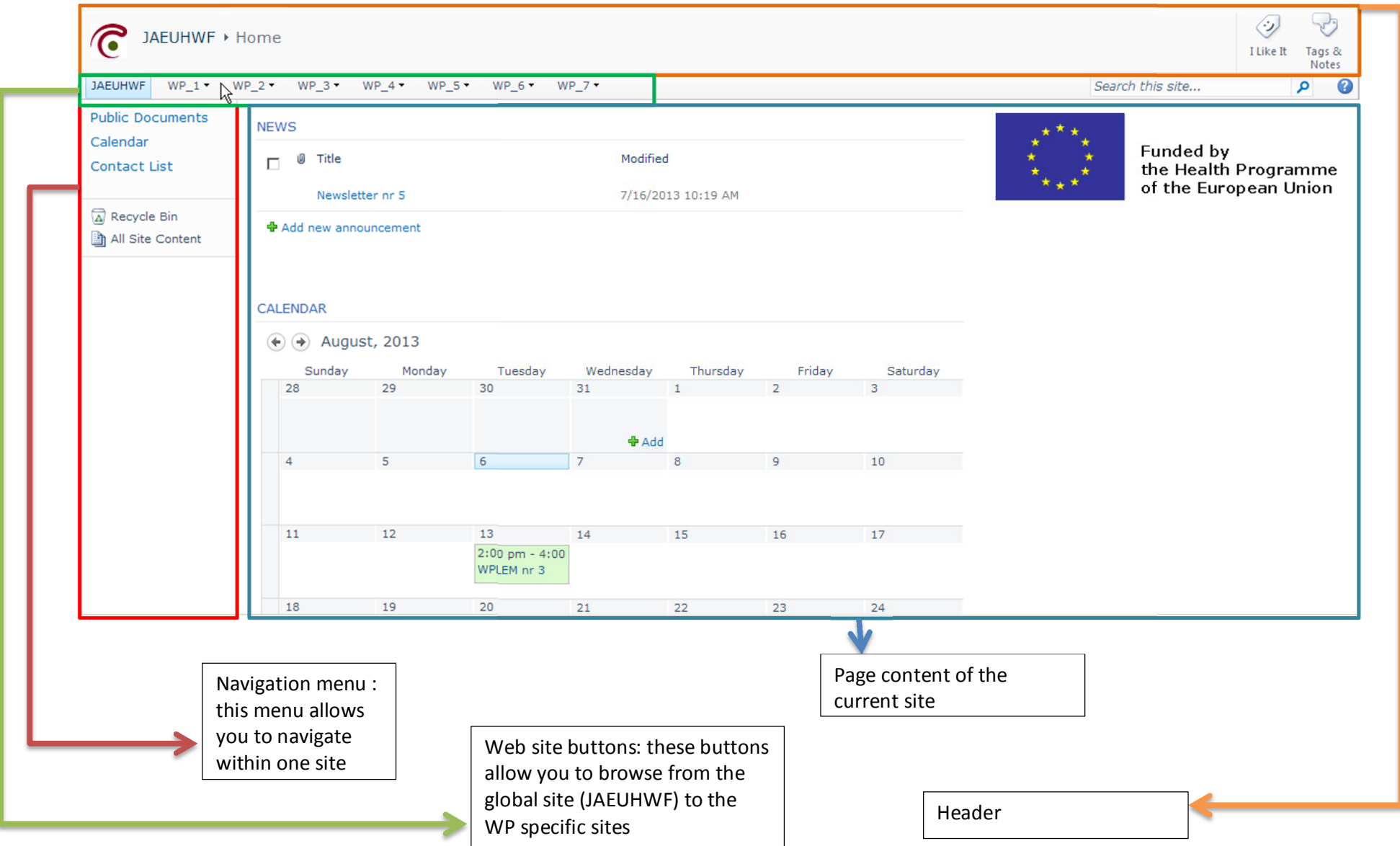

## **The main site**

## **Public Documents**

This is a document library that contains global and overall information on the Joint Action. It can be viewed by all users but can only be changed by WP1.

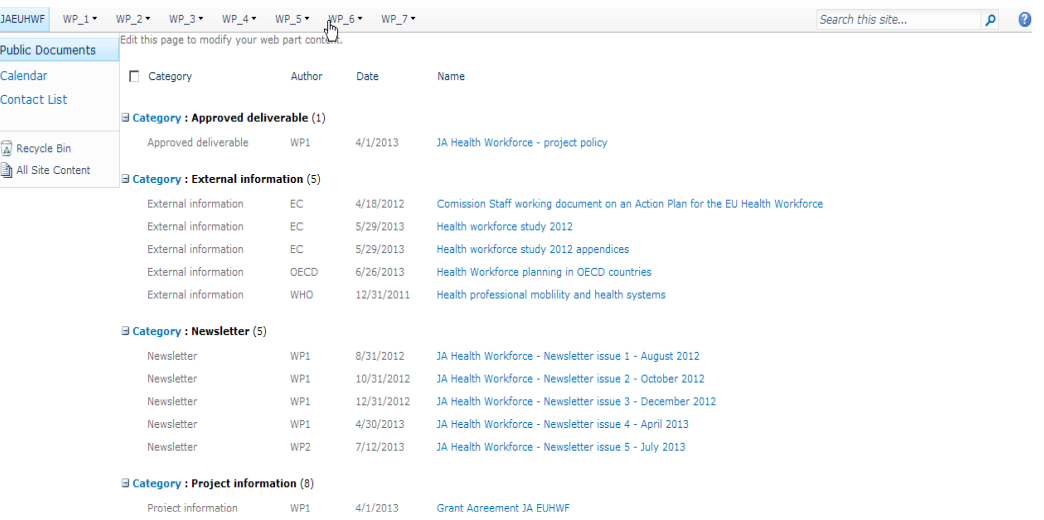

## **Calendar**

The JA EUHWF global site provides you with a default calendar for tracking the Joint Action events. Every event, meeting, … of the JA will be shown in this calendar.

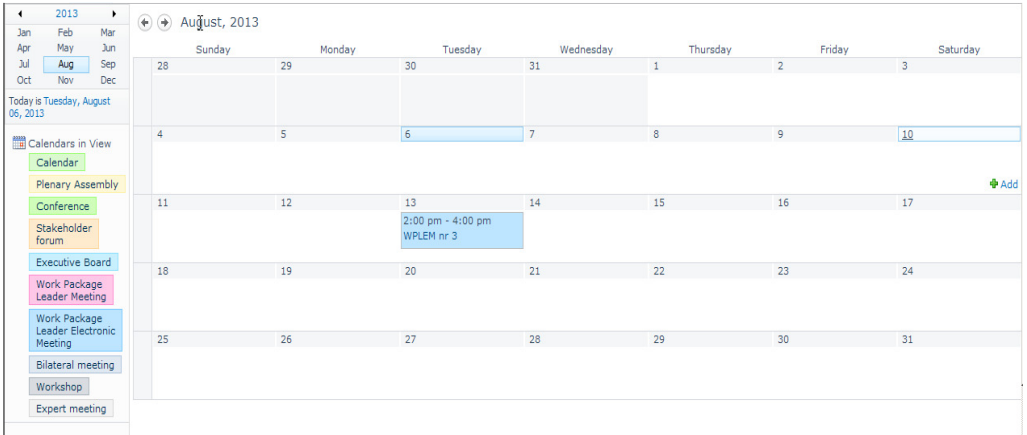

#### **HOW TO ADD A CALENDAR ITEM**

- 1) Click "Calendar" in the left navigation pane.
- 2) Click the "Events" tab and then click "New Event".
- 3) Type the information for your event.
- 4) Click "Save".

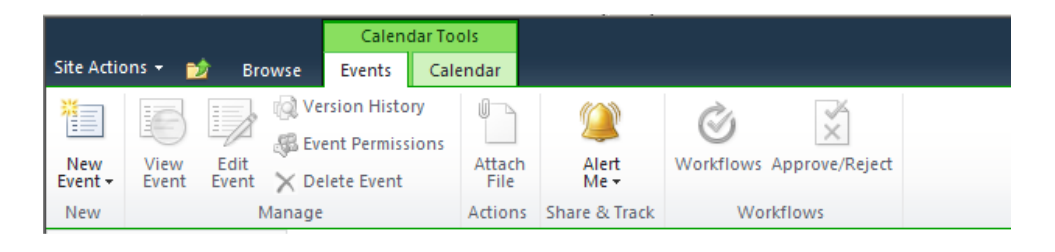

## **Contact list**

This contact list shows you the contact information of all partners within the project: associated partners, collaborating partners, EC, EAHC. The contact list is managed by WP1

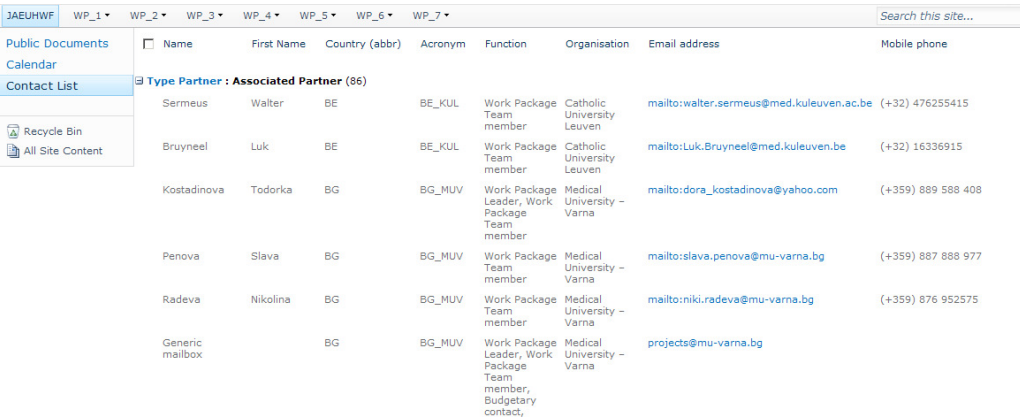

## **The work Package sites**

#### **The navigation menu**

The navigation menu for each WP site consist of the following standard libraries and lists:

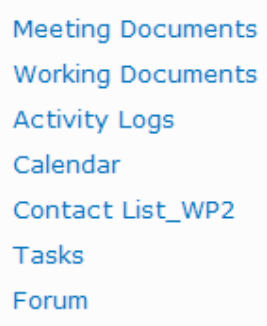

The navigation menu of each WP site can be extended and adapted to the needs of every work package. Take a look at the WP1 site to see what is possible. If you want your WP site extended, please contact WP1.

#### **Meeting documents and Working documents**

SharePoint 2010 uses a special kind of container – a Document Library – for storing files. Your WP site has 2 common default Document Libraries called "Meeting Documents" and "Working Documents" where you can put documents you want to share with others.

The library "meeting documents" was created to contain all documents related to meetings (invitation, agenda, meeting minutes, …). The library "Working documents" was created to contain all working documents of the WP, for example deliverables in preparation that are in draft or need review.

#### **HOW TO UPLOAD DOCUMENTS**

1) Click the document library in the left navigation menu.

2) Click "Upload Document" on the "Document" tab. Or click on "add document" in the page content

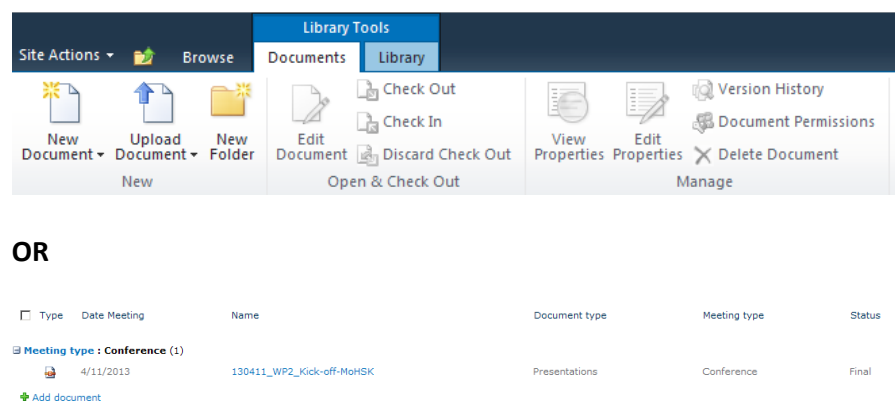

- 3) Click "Browse" and select a file to upload.
- 4) Click "Ok".
- 5) Fill out the required information fields.
- 6) Click "Save".

#### **IMPORTANT: HOW TO NAME DOCUMENTS**

All documents uploaded on the Sharepoint site should be named using the following structure: "yymmdd\_WPx\_description". This name has to be given to the  $5<sup>th</sup>$  step of 'how to upload documents'

#### **Activity Logs**

This library will allow every associated partner to upload his activity log to the correct WP site. The associated partner has to indicate until what date his activity log is up to date. Afterwards, the work package leader concerned can indicate if he approves the activity log.

#### **Contact list WP**

If your WP wants to keep track of a contact list besides the global contact list on the JAEUHWF site, it can be done here. It is possible to add extra columns to the contact list (for example for mentioning skype name), or leave other columns out (for example if post address is not necessary for you). Please contact WP1 if you want to add or delete a column.

#### **HOW TO ADD AN ITEM TO THE CONTACT LIST**

#### **To add one item**

Click on the "add new item" button and fill in the required fields

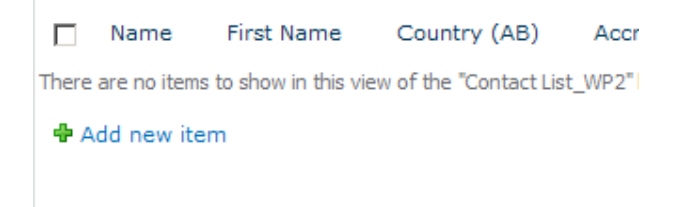

## **To add multiple items**

For adding an existing contact list with multiple items, there is a faster way to proceed than adding items one by one. Please contact WP1 if you want to add an existing contact list.

#### **Tasks and Forum**

Those two elements allow you to (1) create a to do list for your WP and (2) start up a forum discussion for your WP.

### **HOW TO ADD AN ITEM TO THE TASKS LIST AND FORUM**

### The principle is always the same: Click on the "add new item" button and fill in the required fields

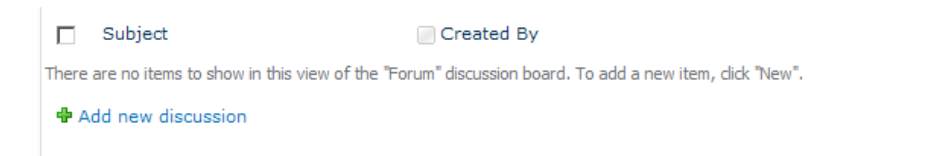

Replies

## **Working together in documents**

#### **Working with documents**

SharePoint 2010 allows multiple persons to edit documents or add comments, without losing track of the document history. Sharepoint provides two methods for working in documents:

• Each document has an "Edit" menu that you can use to take some action on that document, such as checking it out for editing. You see the Edit menu when you hover your mouse over the "Name" property of your document. With the "Edit" menu, you can view and edit properties.

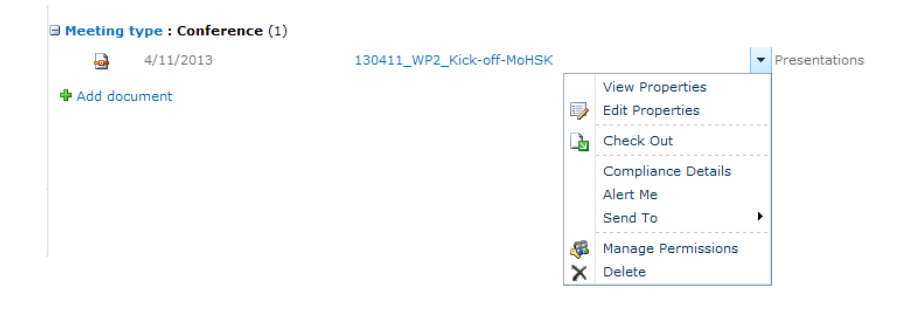

• The Ribbon also displays a set of actions that can be taken on individual documents or a group of selected documents.

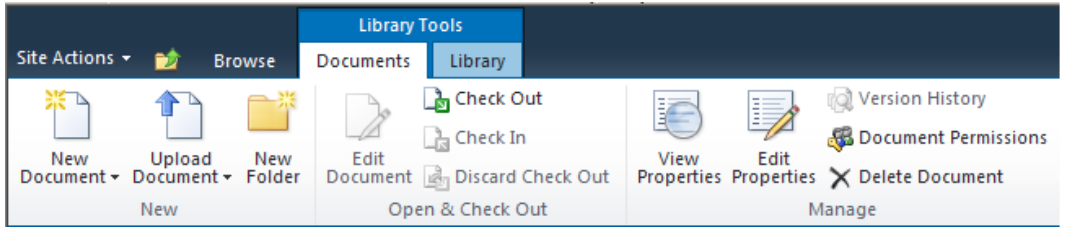

#### **HOW TO EDIT A DOCUMENT'S PROPERTIES**

The document properties are the characteristics of the document (name, date, …) The easiest way to edit a document's properties is to use the Ribbon:

- 1) Select the document in the Document Library.
- 2) Click "Edit Properties" on the "Documents" tab of the Ribbon.

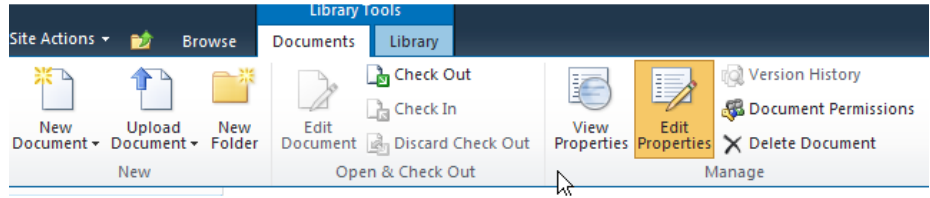

3) Make the changes and click "Save".

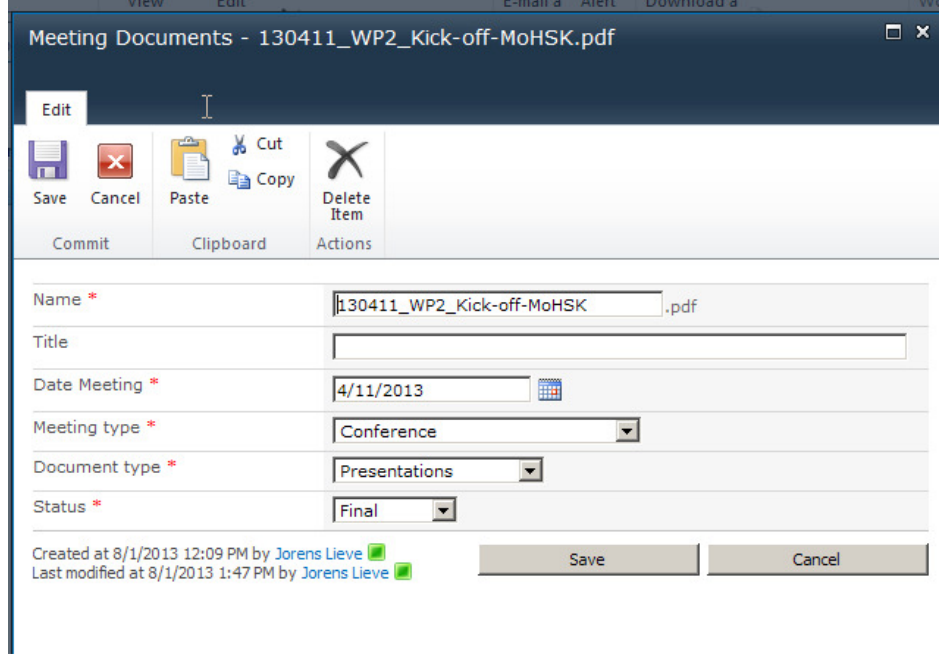

#### **Check documents in and out**

Attention, whenever editing the content of documents, always check them out first! Checking out a file prevents other users from editing the file while you are working on it. New edits you make do not show until you check the file back in.

## **TO CHECK OUT A DOCUMENT:**

1) In your Document Library, select the check box next to the document you want to check out.

2) Click "Check Out" on the "Documents" tab of the Ribbon.

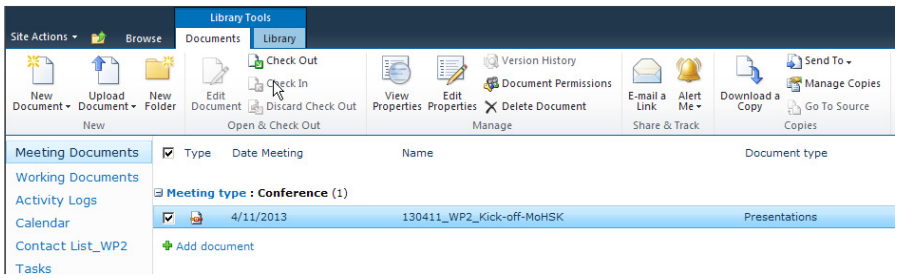

3) Click "OK".

## **HOW TO CHECK IN A DOCUMENT:**

1) Click the check box next to the document that you want to check in.

- 2) Click "Check In" on the "Documents" tab of the Ribbon.
- 3) In the Check in dialog box, do any of the following:
	- Select "Yes" or "No" to keep the file checked out or not.
	- **Enter any comments to include in the document's**
	- revision history.

4) Click "OK".